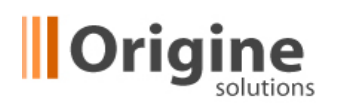

# **Aktualizační systém Progres verze 4.8.5**

## *Obecně o systému*

- Celý obsah webu se skládá z *článků, fotogalerií, novinek, systémových bloků atd.*, které jsou vždy vloženy do **rubriky**.
- Rubriky většinou vytváří celé stránky. U některých webů můžou být použity jako části stránek.
- Rubriky tvoří strom, v rubrice mohou být podrubriky. Typická struktura:
	- 1. *Hlavní menu* hlavní obsah webu. Je identické s hlavním menu na webu.
	- 2. *Bloky*  obsah bloků. Umístění dle šablony.
	- 3. *Menu dole (nahoře, pomocné, ...)* další menu
	- 4. *Samostatné stránky*  na tyto rubriky nevede z menu odkaz. Musí se vytvořit pomocí editoru v článku, v novinkách, apod.
	- *5. Ostatní* systémový obsah
- V jedné rubrice může být více položek například více článků, fotogalerií, článků s obsaženou fotogalerií.
- Rubriky i položky mají své vlastnosti. Důležité je kromě názvu, také možnost *Zobrazit na webu –* výchozí nastavení je ANO u rubrik a NE u položek obsahu. Lze nastavit režim Náhled, který zobrazí obsah pro přihlášení administrátory, ale nezobrazí se na webu pro návštěvníky.
- Tlačítko *Uložit* uloží změny, tlačítko *Zpět* data neuloží. Ukládejte často.

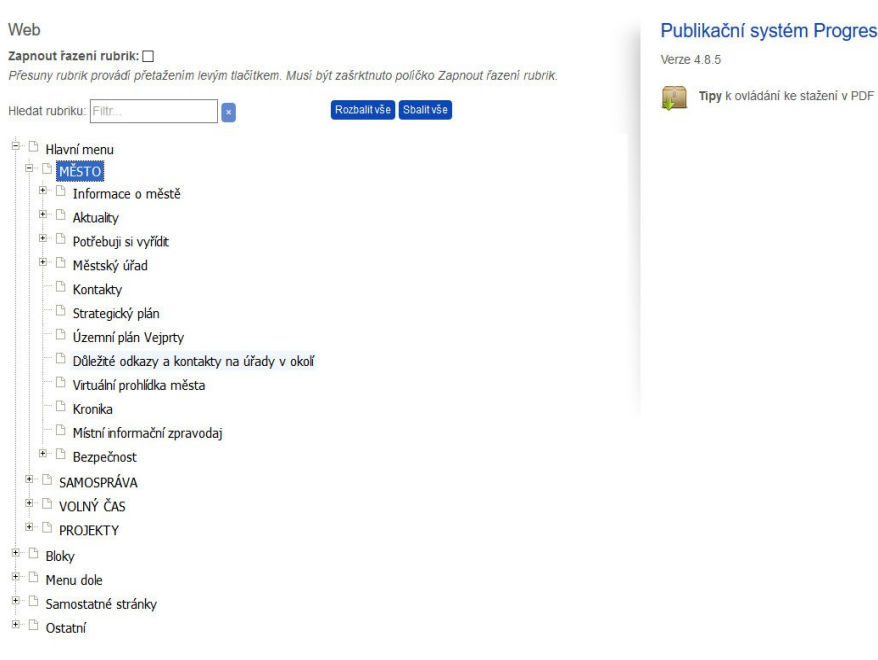

# *Poznámky a tipy k ovládání menu – strom rubrik*

- Pravým tlačítkem se vyvolává nabídka úprav. Je potřeba nastavit kurzor myší nad název rubriky a pak zmáčknout pravé tlačítko myši.
- URL rubriky, nebo také adresa rubriky, musí být unikátní. Tvoří se automaticky z názvu. *Např. Úřad on-line je pak /urad-on-line*

Pokud chceme na tuto rubriku odkázat, je potřeba toto URL zadat do hodnoty odkazu. Většinou ale je zadávání zjednodušené roletkou.

 Pokud chcete přesunout celou rubriku i s obsahem, lze ve *Vlastnostech* změnit nadřazenou rubriku a uložit. Další možností je přesunou rubriku přímo ve stromu menu. V tomto případě lze upravit i pořadí rubrik. Pro zapnutí této funkčnosti je potřeba zaškrtnout políčko "Zapnout řazení rubrik"

## *Poznámky a tipy k položkám (článek, fotogalerie, ...)*

- Kdykoliv se někde přidává položka, rubrika, novinka apod. vytvoří se jako *Nová položka*, která je prázdná a je ji potřeba pojmenovat, naplnit a upravit její vlastnosti.
- Název položky (Nadpis) na webu jde volitelně zapnout. Výchozí nastavení je *Ne*.
- Po kliku na *Název položky* se vždy dostanete na obsah, pak tlačítkem *Zpět* na *Vlastnosti*.
- Položky se na webu zobrazí ve stejném pořadí jako v RS Progres.
- Postup plnění je ideální takto: Přidat článek > Klik na *Nová položka* > *Plnění obsahem* > *Uložit* > *Vlastnosti* - změna jména z *Nová položka* a *Vystavit* na webu "*Ano*" > *Uložit*

### *Náhledový režim*

• Pro kontrolu obsahu webu lze přejít do Náhledového režimu na úvodní stránce redakčního systému vpravo nahoře.

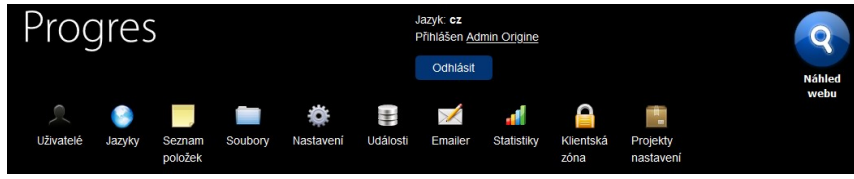

• Pokud ve vlastnostech rubriky nebo položky zvolíme *Vystavit na webu: Náhled* pak bude obsah zobrazen jen v náhledovém režimu pro přihlášené uživatele. Tento režim je vhodný pro rozpracování obsahu, schvalování nebo provedení kontroly.

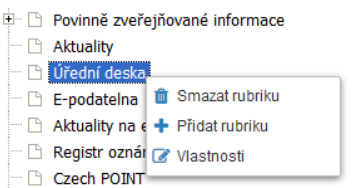

## *Základní práce s editorem*

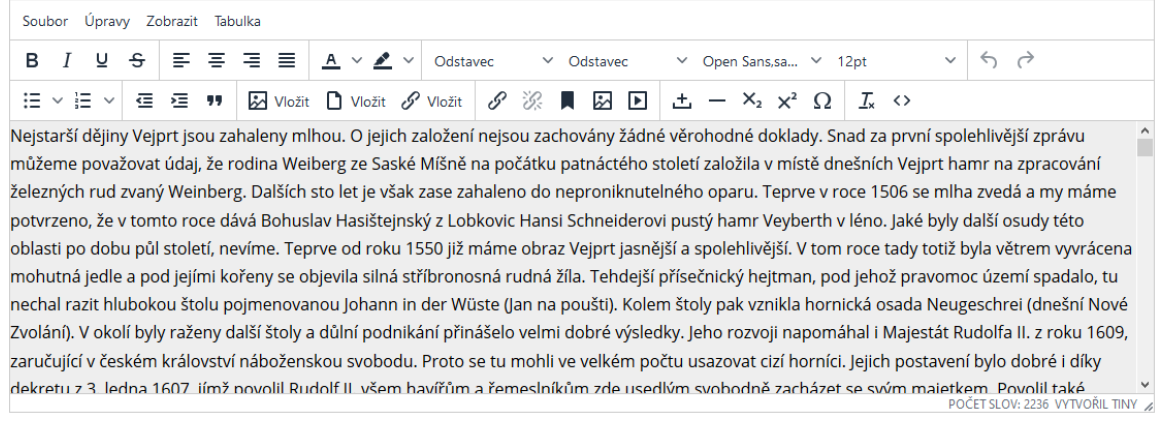

ENTER - vytvoří nový odstavec, položku seznamu nebo blok SHIFT + ENTER - odskok na nový řádek

- Možnosti a volby nabídky zjistíte přejetím myši přes tlačítko.
- Soubory a obrázky z disku počítače a odkazy je nejlepší vkládat pomocí tlačítek:

Možit ■ Vložit & Vložit

Upravit jejich vlastnosti lze provést pomocí tlačítek:

タ 浚 ■ 夙 国

- Každý obrázek by měl mít vyplněn atribut *Popis obrázku* nebo *Titulek*. Vlastnosti lze vyvolat klikem na obrázek a klikem na ikonku obrázku bez plus.
- Používejte záložku *Formáty* a *Odstavec*. Formáty jsou speciálně určeny pro daný web a dávají grafickou podobu některým prvkům, Odstavec přiřazuje textu také logický význam strukturovaného dokumentu.
- Zarovnat obrázek lze nejlépe pomocí *Formátů*:
	- 1. *foto\_vpravo* obrázek zarovnán doprava odsazen od textu, text obtéká zleva.
	- 2. *foto\_vlevo* obrázek zarovnán doleva odsazen od textu, text obtéká zprava.
- Zejména kvůli validitě kód a bezbariérovosti se doporučuje formátovat text zejména pomocí *Odstavce, Seznamů,* dále pak **tučné** písmo a *kurzíva.* Tučné písmo nese i významovou informaci. Více informací na <http://www.jakpsatweb.cz/css/css-semantika.html>
- Nedoporučuje se *Podtržení* (rozbíjí čitelnost), *Barva pozadí* a *písma* (může změnit kontrast a barvy pro zrakové postižené), *Velikost* a *řez písma* (oddělí se forma od významu, může se porušit typografie a validita)
- Pokud je web responzivní, je dobré nastavit obrázky jako responzivní (zmenšují se dle velikosti obrazovky). Toto se provede označením obrázku a nastavením *Formát* > *Obrázek responzivní*
- Vložené soubory se vždy automaticky připojí právě k 1 článku. Připojené soubory se vždy smažou spolu se smazáním článku. Tyto soubory lze přepojit k jinému článku ve vlastnostech článku v Pokročilém nastavení zaškrtnutím, zvolením cílového článku pomocí roletky a klikem na Připojit.

#### Připojené dokumenty

Soubory připojené funkcí snadného nahrávání - tyto soubory jsou připojeny přímo k tomuto článku. Soubory, které lze smazat, nebyly nalezeny v textu článku.

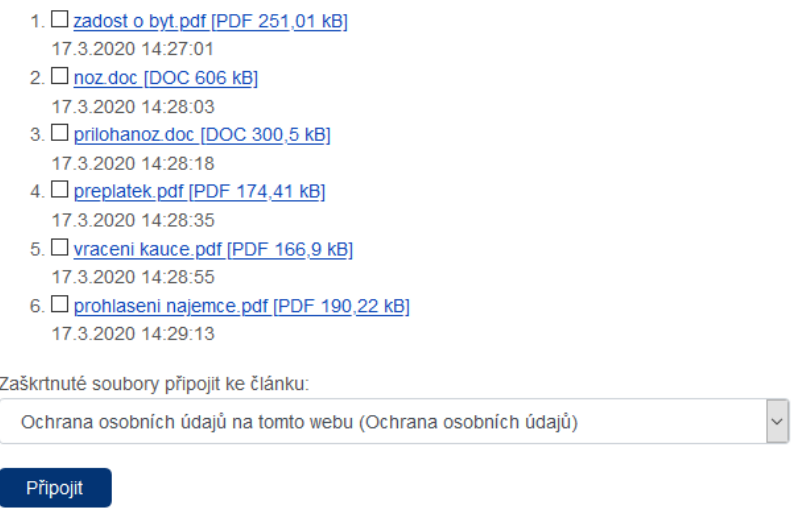

POZOR: v původním článku je dobré odkaz a soubor smazat a v cílovém článku je potřeba odkaz na soubor vytvořit přetažením z místa pod editorem.

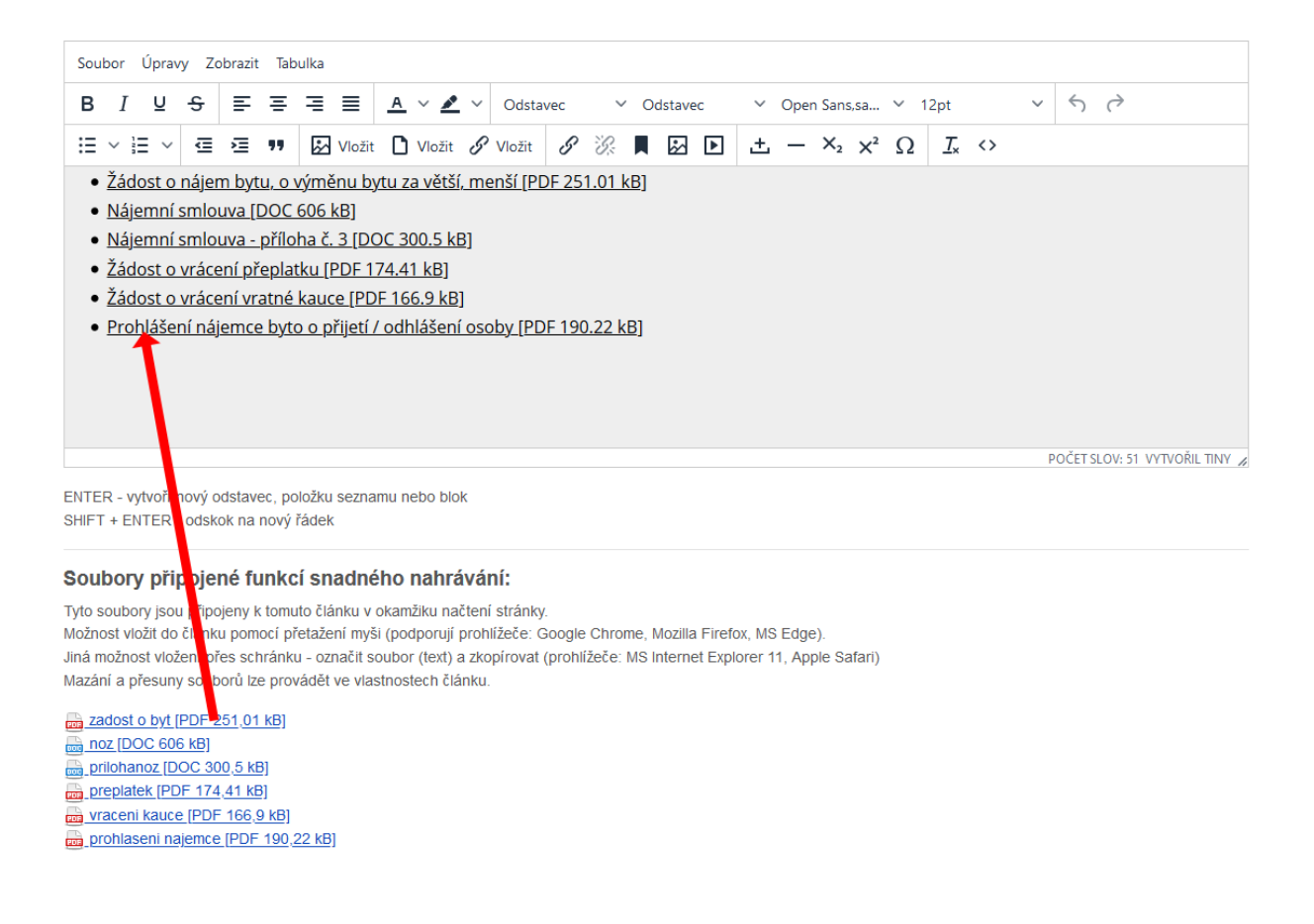

## **Tvorba responzivního obsahu (jen responzivní weby)**

Některé rubriky mohou být nastaveny ve vlastnostech jak responzivní. Změní se pak vkládání položek.

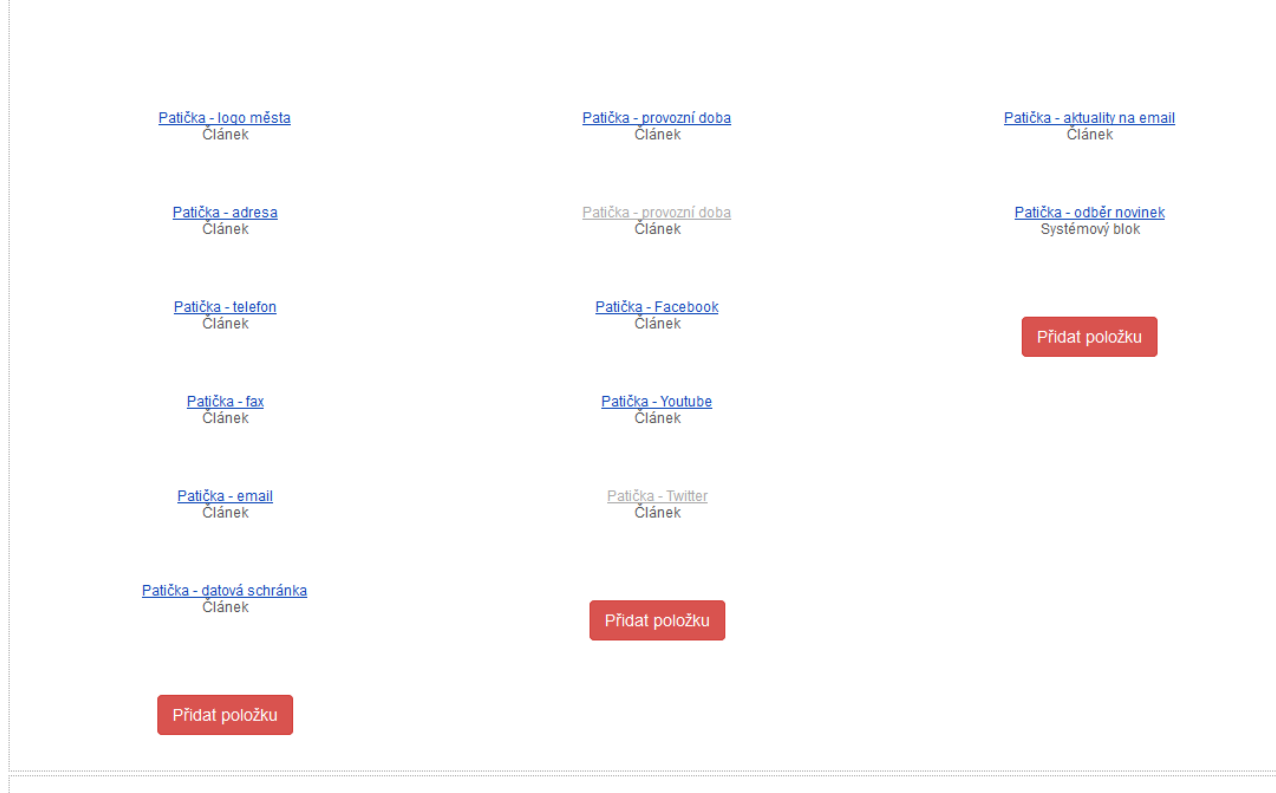

Postup vkládání navíc proti běžnému vkládání:

- 1. vytvořit sekci tlačítkem Přidat sekci
- 2. přidat sloupce tlačítkem Přidat sloupce do sekce
- 3. vložit do sloupců obsah tlačítkem Přidat položku
	- Jednotlivé sekce, sloupce a položky mají vlastnosti, které lze editovat ikonou tužky. Seznam vlastností se mění dle designu webu a nepoužité vlastnosti nejsou v nabídce.
	- Šířka sloupce se mění šipečkami
	- Sloupce nelze přesouvat, přesouvají se jen sekce a položky.

## *Základní vzorové příklady*

#### *Jak vytvořím další rubriku v menu?*

1. Pravým tlačítkem kliknu na *Rubriku*, kde chci vytvořit Podrubriku. Pokud chci vytvořit položku v hlavním menu, kliknu na *Hlavní menu*.

2. Vytvoří se nová rubrika. Je zvýrazněna červeně s vykřičníkem, protože je nepojmenovaná a bez obsahu.

3. Kliknu pravým tlačítkem na *Novou rubriku* a vyberu *Vlastnosti*.

4. Vyplním vlastnosti. Zejména je potřeba změnit *Název*. Na závěr rubriku uložím klikem na *Uložit*

5. Pokud chci rubriku posunout na jiné místo, je potřeba zapnout režim řazení rubrik v zaškrtávacím políčku nad stromem menu. Přetáhnu za název rubriky na zvolené místo. Automaticky se uloží pořadí a místo ve stromu menu.

6

6. Rubriku naplním obsahem kliknutím na *Název rubriky*.

7. Rubrika lze smazat, jen když je prázdná.

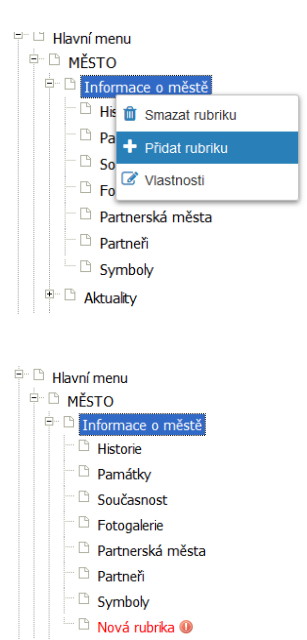

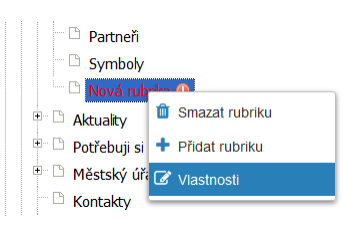

### *Jak vložím textový obsah?*

- 1. Kliknu na název rubriky, kterou chci naplnit, levým tlačítkem
- 2. Kliknu na *Přidat článek.*

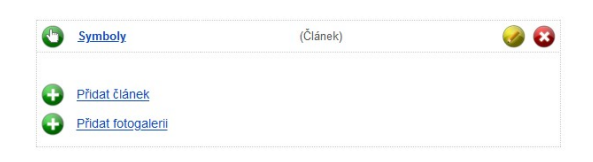

3. Vytvoří se *Nová položka* typu Článek. Je zvýrazněna červeně s Nová položka (Článek) vykřičníkem, protože je nepojmenovaná a bez obsahu.

#### 4. Kliknu na ni a vstoupím do editoru obsahu:

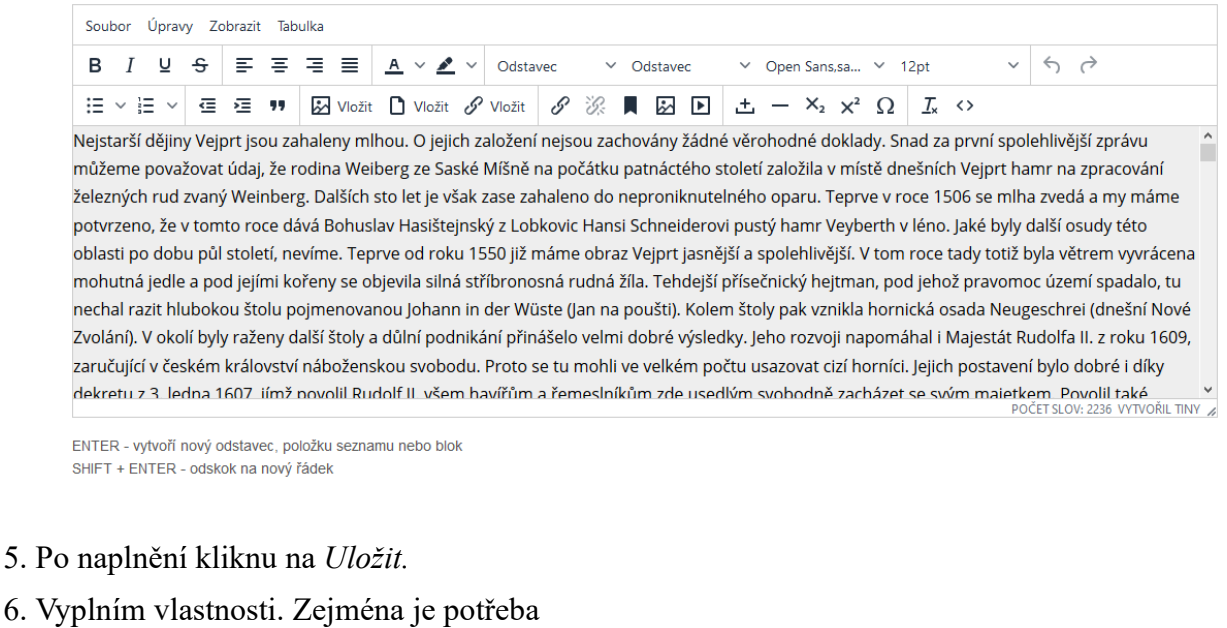

 $6. V<sub>b</sub>$ změnit název a vystavit na webu – Ano. Na závěr položku uložím klikem na *Uložit.*

Původ názvu Šlapanice  $\mathbb{A}^n$ 7. Do jedné rubriky mohu dát jeden nebo více článků. **Mistopis**  $\mathbb{R}^n$ Jejich pořadí lze měnit přetáhnutí ikonky ruky. Pořadí se ukládá automaticky 13. až 18. století po každém přetáhnutí. Nejstarší údaje

19. století

### *Jak vložím fotogalerii?*

1. Kliknu na název rubriky, kterou chci naplnit, levým tlačítkem

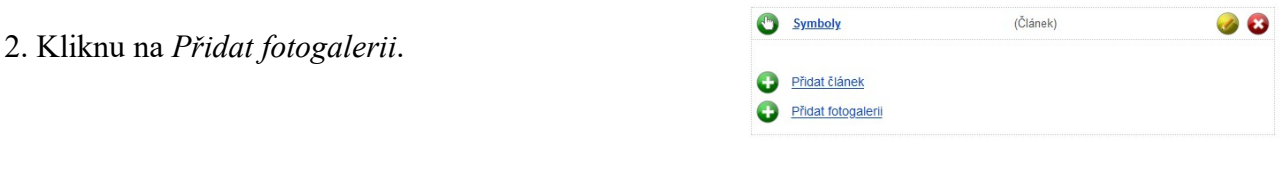

3. Vytvoří se Nová položka typu *Fotogalerie*. Je zvýrazněna červeně s Nová položka ( (Fotogalerie) vykřičníkem, protože je nepojmenovaná a bez obsahu.

4. Kliknu na ni a vstoupím do přehledu fotografií.

Jelikož nejsou ve fotogalerii žádné fotografie, kliknu na *Přidat fotografie*.

5. Po kliknutí na *Vybrat obrázky* mohu zvolit fotografie, které mám uloženy na disku. Lze zvolit více fotografií najednou.

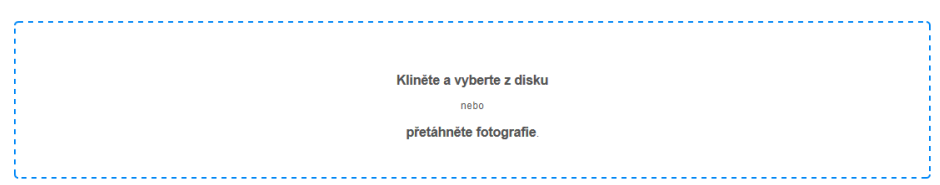

6. Objeví se seznam zvolených fotografií a fotografie se nahrají na server. Průběh nahrávání mohu sledovat na ukazateli.

7. Jakmile jsou všechny fotografie nahrány, objeví se vedle nich nápis Hotovo a po chvilce seznam zmizí. Pak se lze vrátit na editaci fotogalerie.

8. Na seznamu fotografií lze změnit pořadí přetažením, dále natočení a popisek fotografie.

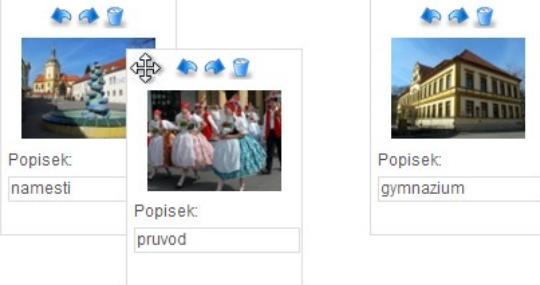

9. Pokud chci změnit název, je potřeba po změně kliknout na tlačítko *Uložit*. Na závěr vyplním vlastnosti položky stejně jako u článku (Jak vložím textový obsah? bod 6.)

Ve fotogalerii nejsou žádné fotografie.

### *Jak přidám aktualitu nebo položku do kalendáře akcí?*

1. Kliknu ve stromu menu na rubriku *Aktuality* nebo *Novinky* a dále na *Blok aktualit*.

 $22.$ 

2. V Aktualitách kliknu na *Přidat položku*.

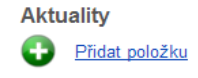

Datum vložení [2]<br>(dd.mm.RRRR)

3. Vytvoří se nová aktualita. Je zvýrazněna červeně s vykřičníkem, protože je nepojmenovaná a bez obsahu.

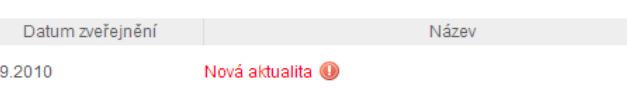

4. Kliknu na ikonu tužky a mohu položku editovat. Je potřeba vyplnit *Název* aktuality.

Ostatní vlastnosti záleží na návrhu a funkčnosti webu.

- *Poznámky:* Datum vložení: většinou se na webu aktuality řadí dle data vložení
- Akce proběhne: na webu se Kalendář akcí řadí dle data akce od. Toto datum je u kalendáře povinné.
- Do knihovy lze uložit obrázky pro další použití u jiné položky.
- Emailová rozesílka NE znamená, že aktualita nebude rozeslána, pokud je aktivována automatická rozesílka. Automatickou rozesílku např. v 17 h lze aktivovat jen po kontaktování technické podpory.
- 26 2 2 0 2 0  $\sim$  0.00000  $\check{\phantom{a}}$  $\begin{array}{lllllllllllllllllllll} \texttt{B} & I & \texttt{W} & \texttt{G} & \texttt{E} & \texttt{E} & \texttt{E} & \texttt{E} & \texttt{E} & \texttt{E} & \texttt{E} & \texttt{A} & \texttt{v} & \texttt{A} & \texttt{v} \end{array}$ **x 6 8 E v E v a a w a k Contact Contact To**  $\Xi \times \Xi \times \Xi \ \equiv \ \text{11 \texttt{E} Note: } \texttt{O} \ \texttt{Voch} \ \ \textit{O} \ \texttt{Woch} \ \ \textit{O} \ \texttt{W} \quad \text{O} \ \texttt{W} \quad \text{V} \quad \text{V} \quad \text{V} \quad \text{V} \quad \text{V} \quad \text{V} \quad \text{V} \quad \text{V} \quad \text{V} \quad \text{V} \quad \text{V} \quad \text{V} \quad \text{V} \quad \text{V} \quad \text{V} \quad \text{V} \quad \text{V} \quad \text{V} \quad \text{V}$
- Důležité je vyplnit odkaz a jeho směřování. Lze zvolit jen 1 ze 3 možností: Na jinou rubriku, na externí webové stránky nebo krátký text do rubriky Aktuality nebo Kalendář akcí
- 5. Po vyplnění aktualit je potřeba kliknout na tlačítko *Uložit*.

6. V seznamu položek lze rozeslat aktuality zatrhnutím aktualit, které chci rozeslat, a kliknutím na tlačítko *Rozeslat*. Tento modul nemusí být aktivní.

7. Podobně funguje rozesílka notifikačních zpráv do mobilní aplikace v telefonech s operačním systémem Android a iOS (iPhone, iPad). Tento modul nemusí být aktivní.

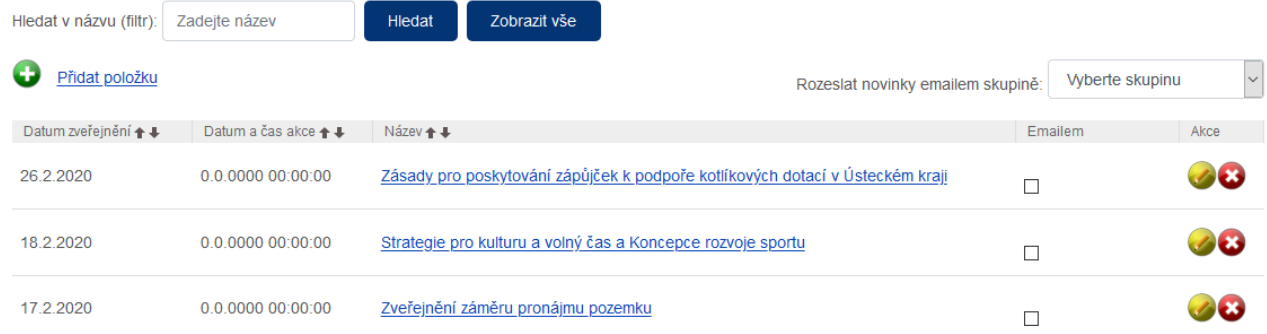

### *Jak přidám položku na úřední desku?*

1. Kliknu ve stromu menu na rubriku *Úřední deska* a dále na položku *Úřední deska*.

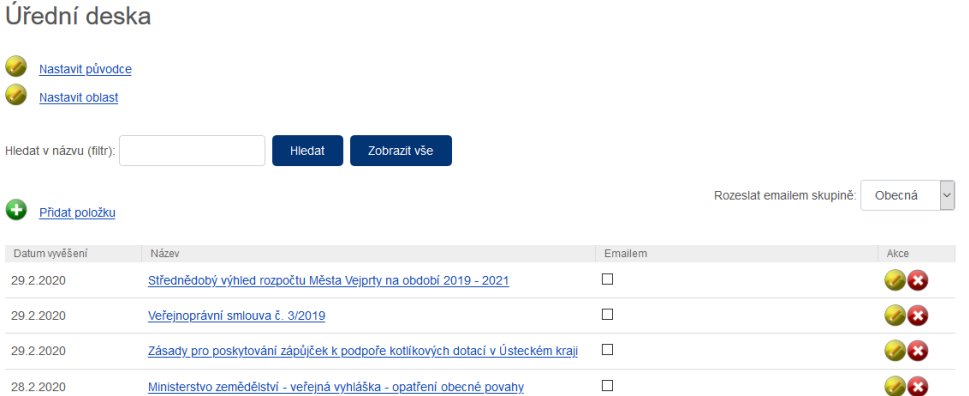

2. V modulu *Úřední deska* pro přidání položky kliknu na *Přidat položku*.

Lze tu i upravit

- *Původce* od koho dokument pochází (město, obec, kraj, stavební úřad ...),
- *Oblast –* čeho se dokument obecně týká (oznámení, územní rozhodnutí ..).

#### 3. Vytvoří se *Nová položka*.

Je zvýrazněna červeně s vykřičníkem, protože je nepojmenovaná a bez obsahu.

#### 4. Kliknu na ikonu tužky a mohu položku editovat.

- 5. První krok editace vlastnosti:
	- Je potřeba vždy vyplnit *Název*, tzn. změnit *Nová položka* na *Název* vyvěšení.
	- *Značka* je nepovinná, lze vyplnit např. jednací značku/číslo
	- Ve *Vyvěšeno* od se vždy nastaví aktuální datum.
	- *Původce* a *Oblast* lze editovat na úvodní stránce modulu *Úřední deska*. Lze také vytvořit nového Původce nebo Oblast v políčku Vložit nového ….
	- *Obsahuje osobní údaje* umožní vyřadit obsah vyvěšení z archivu

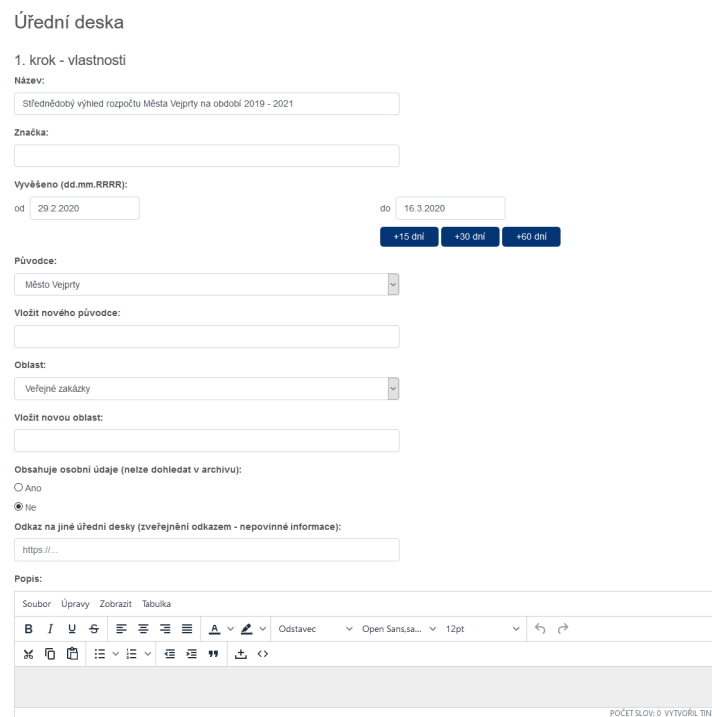

- *Odkaz na jiné úřední desky* vložením URL na jinou desku umožní přímý odkaz na tuto desku. Není potřeba vkládat soubory v 2. kroku.
- *Popis* je nepovinný obsah dokumentu lze buď zkopírovat nebo v dalším kroku přidat jako

dokument ke stažení.

- Pokud je vše vyplněno, kliknu na *Pokračovat*.
- 6 . Druhý krok editace vložit soubory:

```
Úřední deska - 2. krok - vložit soubory
           Kliněte a vyberte z disku
             nebo
          přetáhněte soubor.
```
- Lze vybrat více souborů.
- Nahrávání může trvat delší dobu, záleží na velikosti souborů a rychlosti připojení odchozích dat do Internetu.
- Po vybrání souborů kliknu na *Dokončit.*

7. Pokud je nainstalován i modul Rozesílání, lze rozeslat nové položky emailem přihlášeným návštěvníkům.

8. V seznamu položek lze rozeslat zatrhnutím položek, které chci rozeslat, a kliknutím na tlačítko *Rozeslat*. Tento modul nemusí být aktivní.

### *Jak přidám kontakt?*

1. Kliknu ve stromu na rubriku, kde se nacházejí kontakty a dále na *Blok aktualit*.

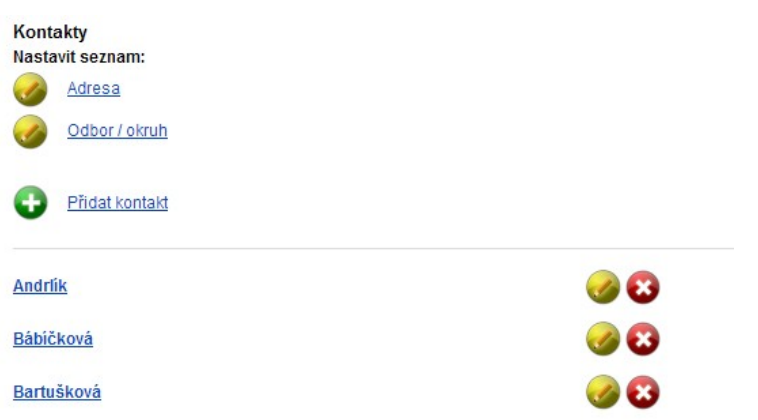

Vlastnosti Obsah

2. V Kontaktu kliknu na *Přidat kontakt*.

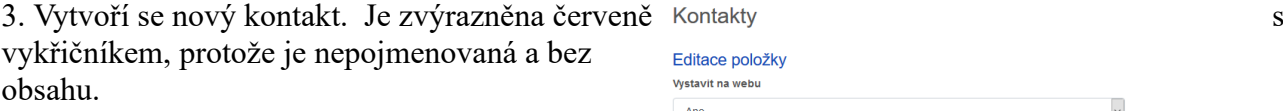

4. Kliknu na ikonu tužky a mohu položku editovat.

#### Poznámky:

- Položky kontaktu můžou být pro každý web jiné.
- Adresu lze zvolit z předvyplněných položek nebo zadat vlastní. Adresu je nutno otestovat, zda existují její souřadnice v Mapy.cz. Dle kódu webu se zobrazí textově nebo i na mapě.

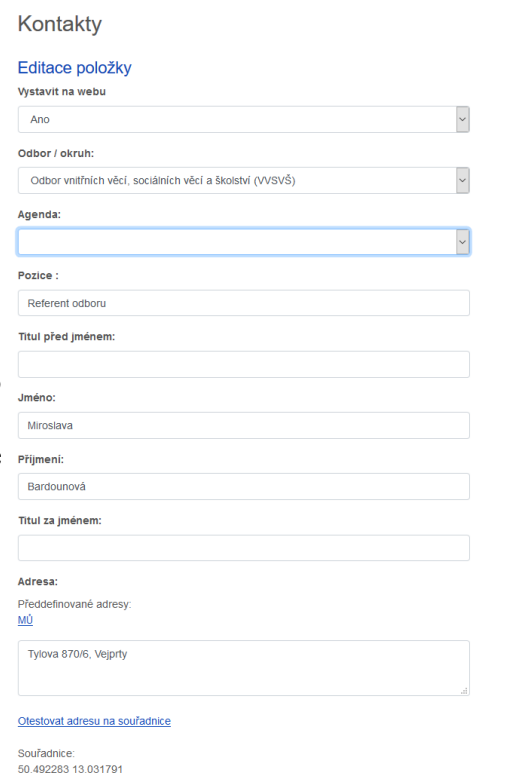

5. Po vyplnění kliknu na tlačítko *Uložit*.

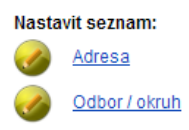

6. V seznamu kontaktů lze upravit předvyplněné adresy nebo další předvyplněné vlastnosti.

### *Jak prohlédnu objednané občany a nastavím modul objednávání na úřad?*

1. Kliknu ve stromu na rubriku, kde se nacházejí objednávání na úřad a dále na samotnou položku.

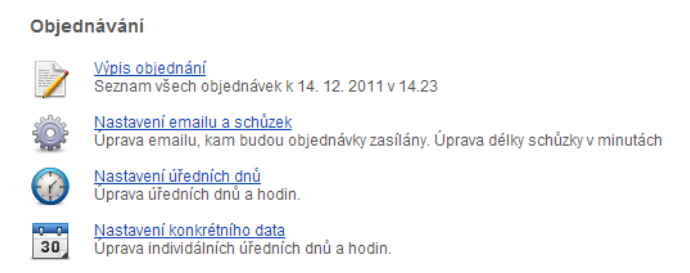

2. Pro *Výpis objednávek* kliknu na první položku. Zobrazí se všechny rezervace dnes a další dny. Tyto rezervace také chodí emailem, vždy ráno ten den na které jsou provedeny. Občané mají možnost se odhlašovat nejpozději den předem pomocí kódu, který obdrží emailem.

#### **Nastavení**

3. V druhé položce můžu nastavit email, kam bude ranní souhrn přicházet. Dále zde lze nastavit interval schůzky.

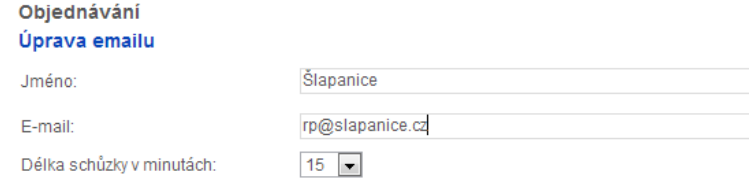

4. V třetí položce nastavím úřední hodiny. Nejdříve jestli je ten den otevřeno, pak dopolední a odpolední hodiny.

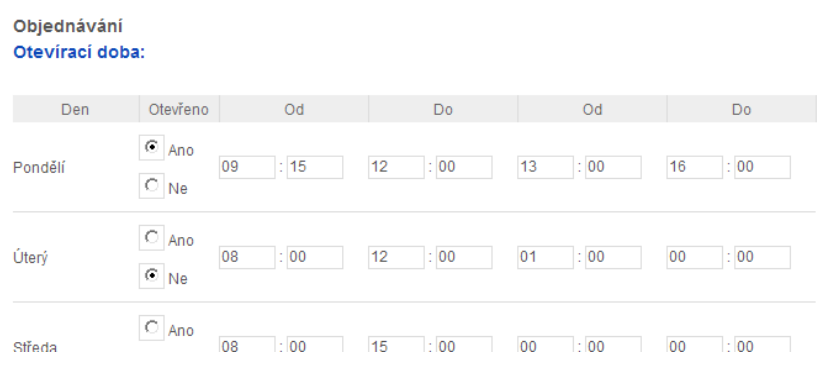

4. Svátky, nečekané uzavírky a zkrácení úředních hodin pro konkrétní datum nastavím ve čtvrté položce.

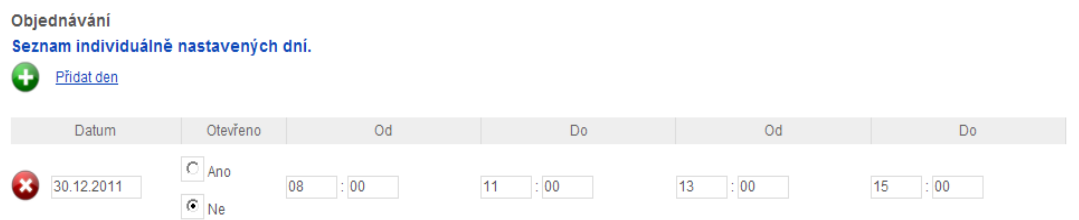

### *Jak přidám projekt?*

1. Kliknu ve stromu na rubriku, kde se nacházejí projekty.

2. Kliknu na *Přidat projekt*.

3. Vytvoří se Nová položka typu *Projekt*. Je zvýrazněna červeně s vykřičníkem, protože je nepojmenovaná a bez obsahu.

4. Kliknu na položku a vstoupím do obsahu 1 projektu.

5. Katalog je univerzální modul, Projekt je jeho speciální variantou.

Poznámky:

- Pomocí "Typ listu" lze změnit seznam Variabilních vlastností níže. Upravit seznam lze odkazem "Upravit typ". Toto nastavení lze provést i z úvodní stránky administrace "Projekty nastavení"
- Fotografie se ukládá ve 3 velikostech dle grafiky webu
- "Variabilní vlastnosti" určují stav projektu a lze změnit v "Upravit variabilní vlastnosti". Toto nastavení lze provést i z úvodní stránky administrace "Projekty nastavení". Stavy nic, provádí se a hotovo lze změnit kontaktováním technické podpory.
- Před přidáním fotografií a souborů nebo jejich úpravou, nezapomeňte katalogový list uložit.

Vlastnosti Obsah

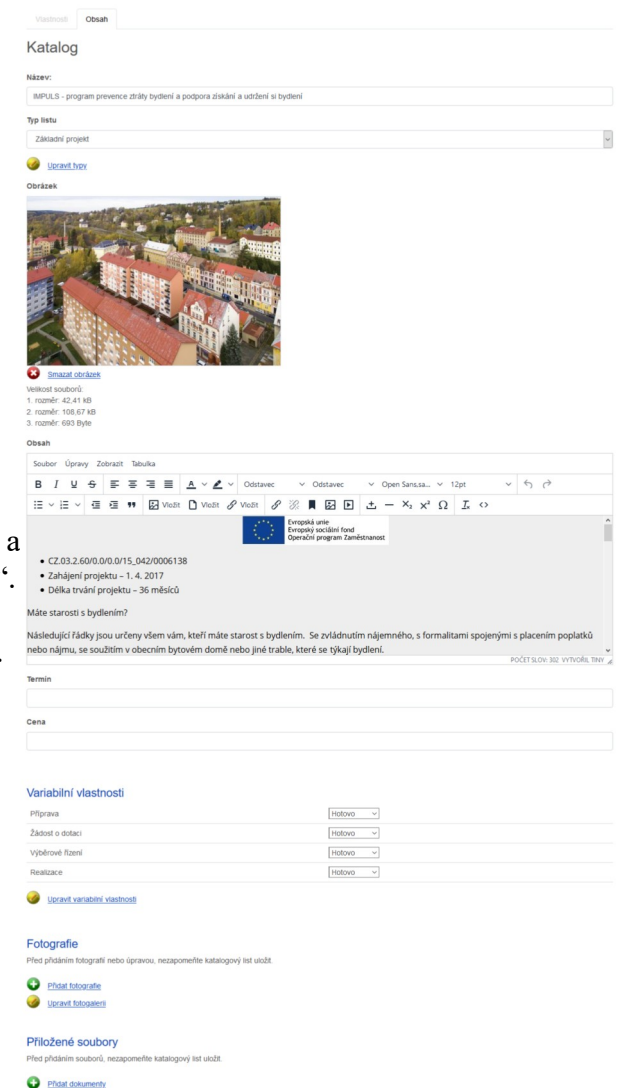

6. Pokud je list uložen, je potřeba ve Vlastnostech nastavit Vystavit na webu: ANO a znovu

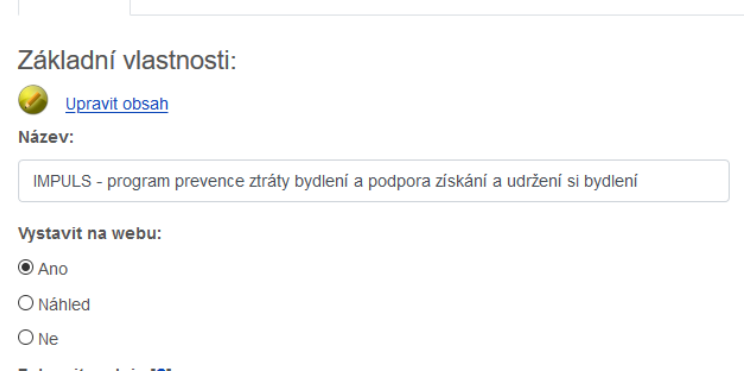

Přidat projekt

### *Jak přidám neveřejný obsah do Klientské zóny?*

1. Kliknu ve stromu na rubriku, kde se nacházejí Klientské zóny. Vždy budou mimo strom Hlavního menu, většinou v Samostatné stránky.

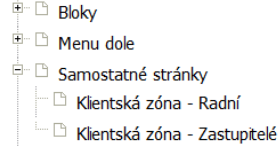

2. Kliknu na *Přidat zabezpečený článek*.

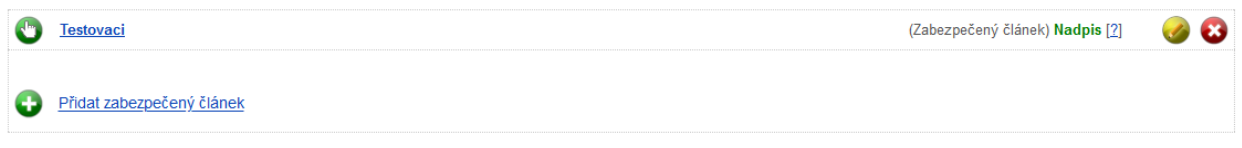

3. Vytvoří se Nová položka typu *Zabezpečený článek*. Je zvýrazněna červeně s vykřičníkem, protože je nepojmenovaná a bez obsahu.

4. Katalog je univerzální modul, Zabezpečený článek je jeho speciální variantou.

**POZOR! Pokud chci vložit tajný zabezpečený soubor, vždy využiji sekci Přiložené soubory.** 

*Jen v zde jsou dokumenty testovány na přístup pod heslem.*

Soubory vložené v editoru v sekci Obsah – tzn. Obrázky a dokumenty – nejsou chráněny heslem. Pokud dojde k úniku adresy souboru, může pak kdokoliv soubor zobrazit.

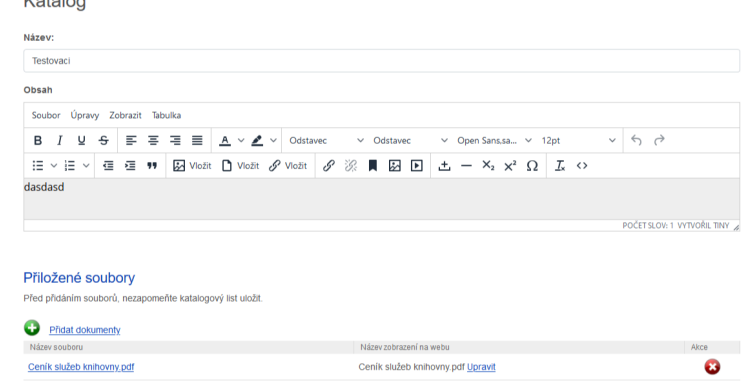

Před přidáním souborů nebo jejich úpravou, nezapomeňte katalogový list uložit.

6. Pokud je list uložen, je potřeba ve Vlastnostech nastavit Vystavit na webu: ANO a znovu uložit.

7. Upozornění emailem – Vložím text s upozorněním a po kliku na Rozeslat se všem uživatelům, kteřím mají přístup do této rubriky a vyplněný email, rozešle tento text do emailové schránky.

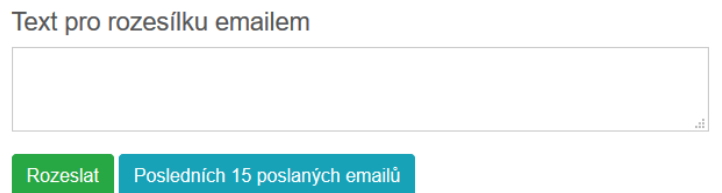

8. Nastavení přístupů do Klientské zóny se provádí z úvodní stránky administrace.

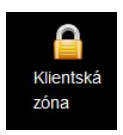

9. Zde lze nastavovat práva a uživatele Klientské zóny. Dále lze zjistit jejich aktivitu v Událostech včetně stažení zabezpečených souborů.

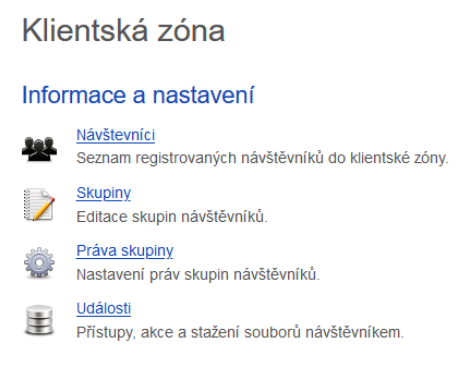

#### 10. U nového návštěvníka klientské zóny je nutno nastavit:

- Aktivován: ANO
- Login a heslo
- Klientská zóna: ANO
- Skupina: minimálně 1 skupina. Uživatel může být ve více skupinách.
- E-mail: pro upozornění a zapomenuté heslo

#### Klientská zóna

#### Registrovaný návštěvník

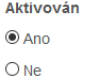

Zaslat uvítací email □

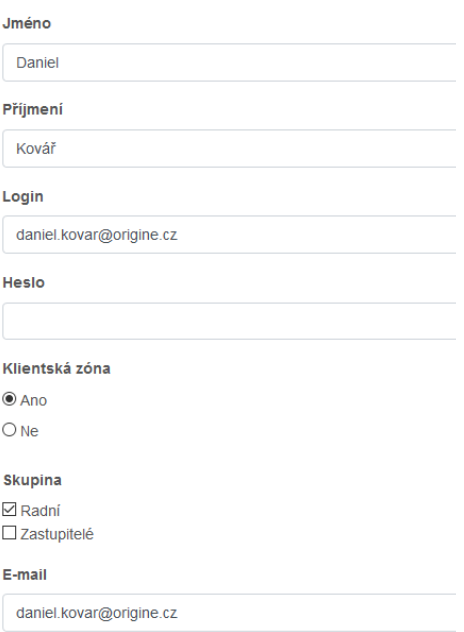

11. Práva přístupu do rubrik se nenastavuje pro každého uživatele zvlášť, ale celkově pro skupinu.

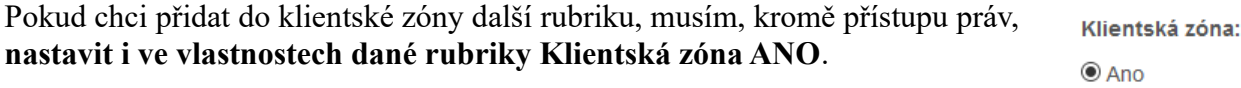

 $O$  Ne